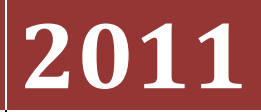

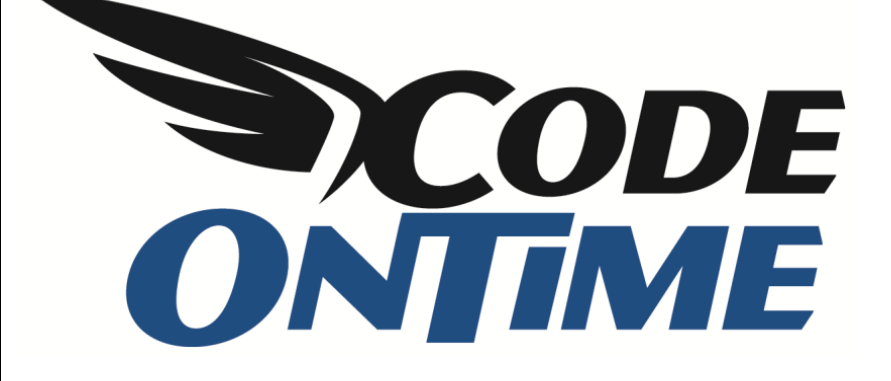

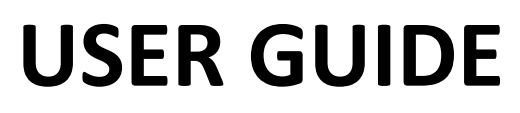

User Controls

Let's add a custom page to our *Web Site Factory* application. Open *Code On Time Generator*, click on the project name, and press *Design*. Switch to the *All Pages* tab. On the action bar, press *New | New Page*.

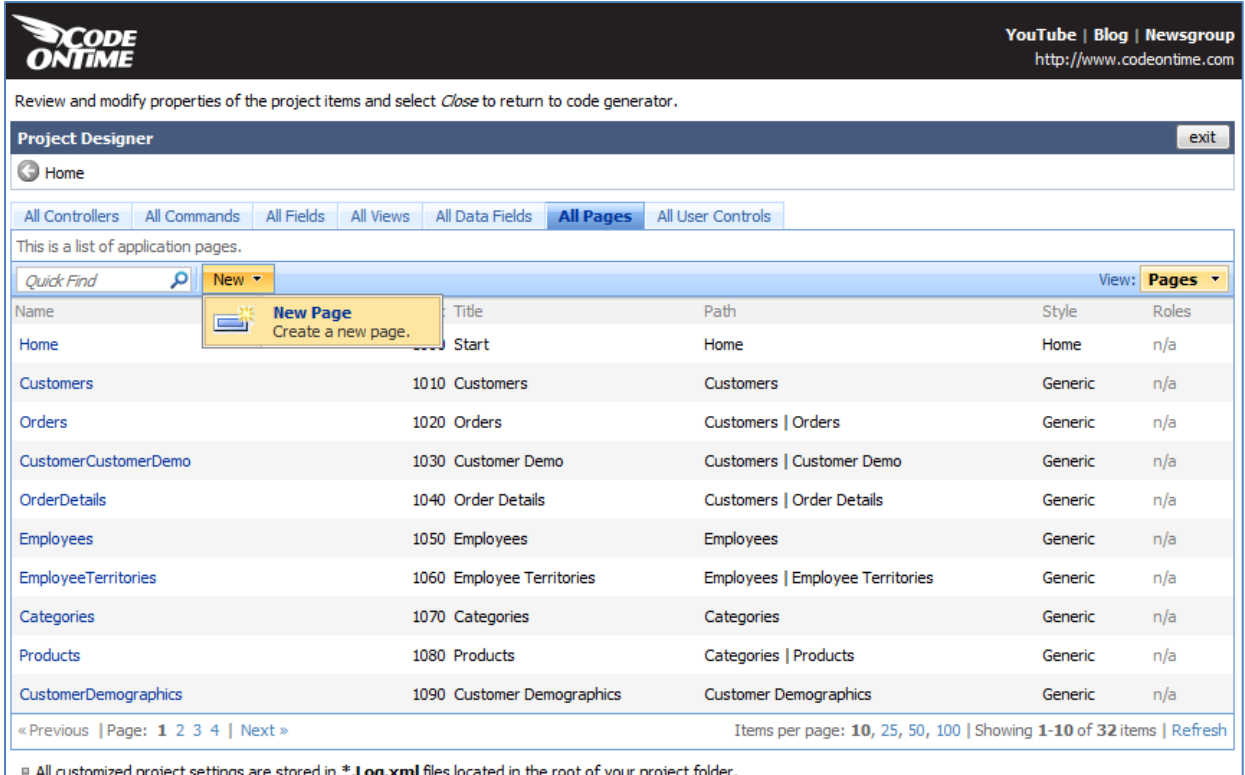

The *Name*, *Title*, and *Path* properties will be "Test". *Description* will be "This is a test page". *Style* will be "Categories", and *About This Page* will be "This page will host several user controls."

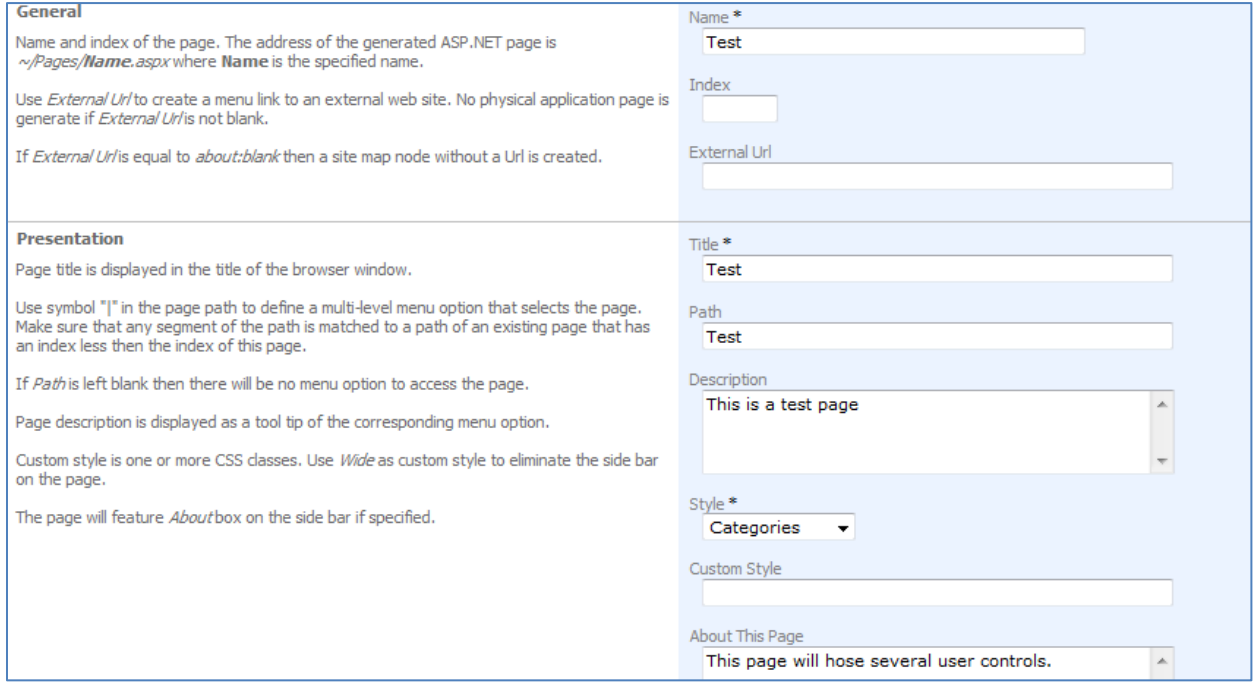

This page shows up at the top of the list of pages, because no *Index* was set for the page. Edit the record in-place and change *Index* to "1005". When saved, the page will move to second place in the list.

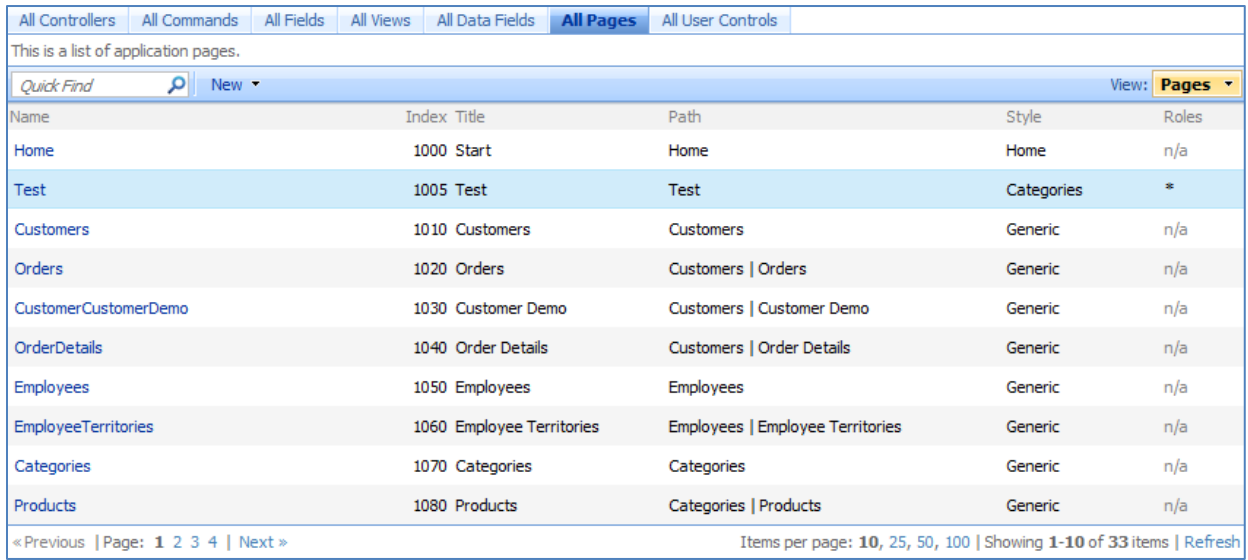

Select the *Test* page from the list and switch to the *Containers* tab. Let us add several containers to the page. Containers are placeholders for user controls in your application. Create a new container by pressing *New | New Container*. Give this container a *Width* of "33%".

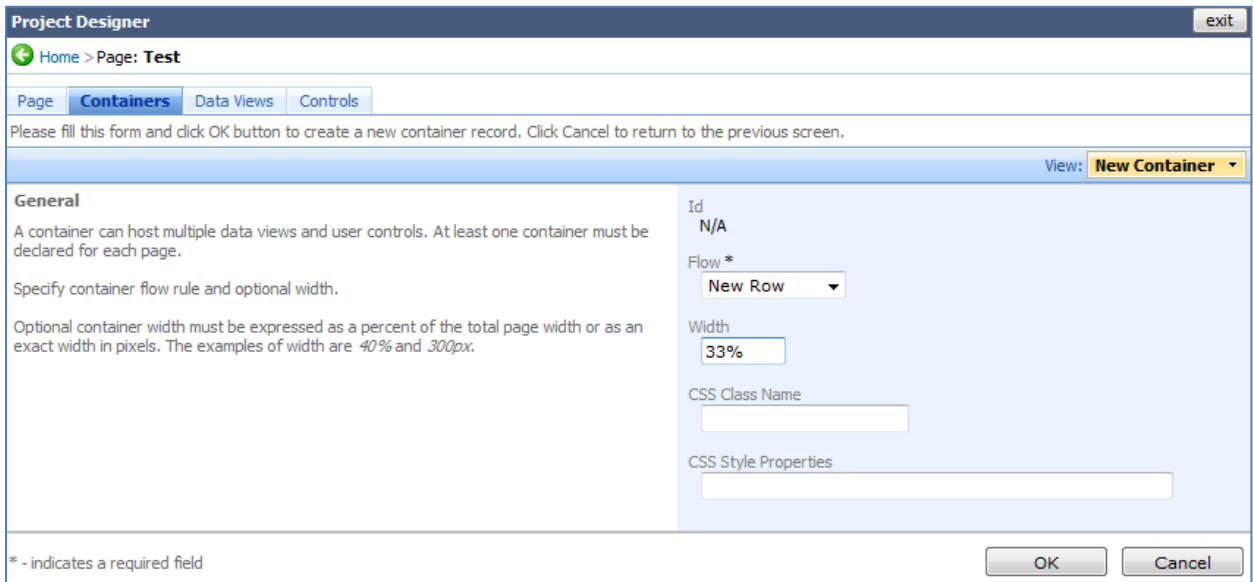

## Create another container, with *Flow* of "New Column", with *Width* of "200px".

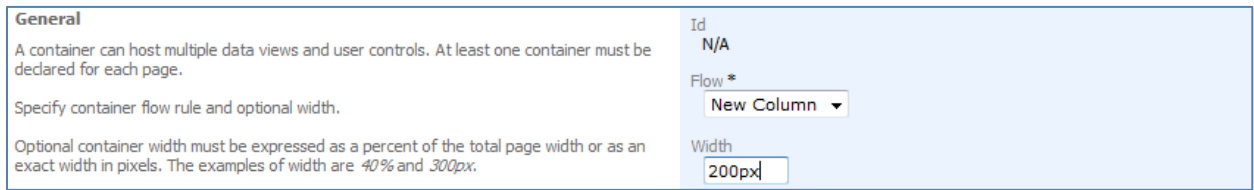

The next container will have *Flow* of "New Column" and an empty *Width*. This way, the container will take up any space not used by the other two containers.

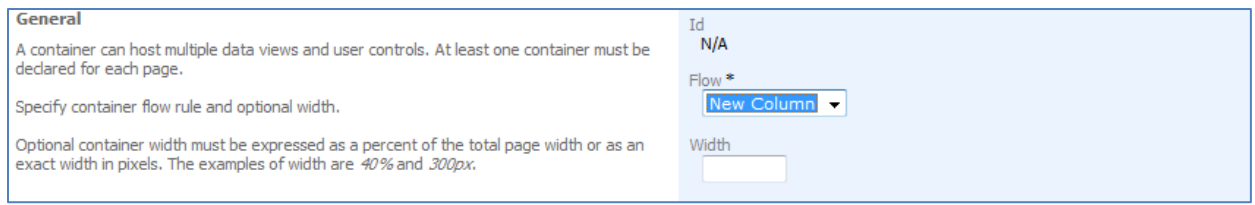

The last container, with *Flow* of "New Row", will create another row below the previous containers.

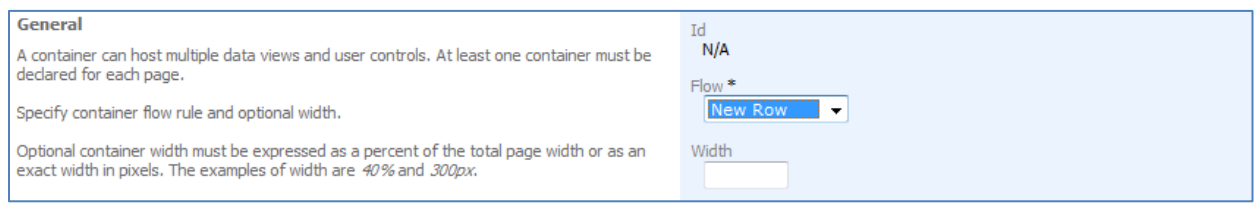

Now, switch to the *Controls* tab. Controls bind user controls to specific containers. On the action bar, press *New | New Control*. We will also need to make some new user controls, so press the *New User Control* icon next to the *User Control* field. This will have *Name* of "TopLeft", and *Generate* of "First Time Only". Press *Ok* to insert the new user control into the field.

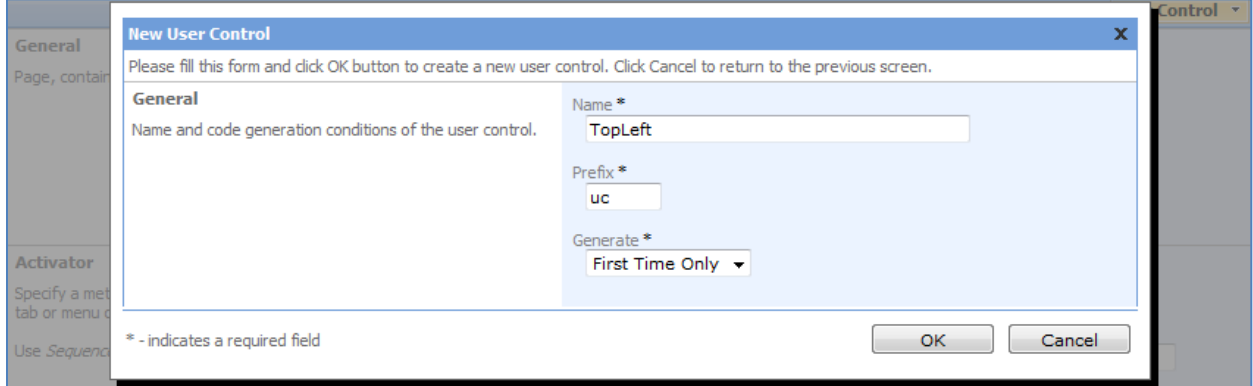

For the control, specify *Container* as "c100", and save.

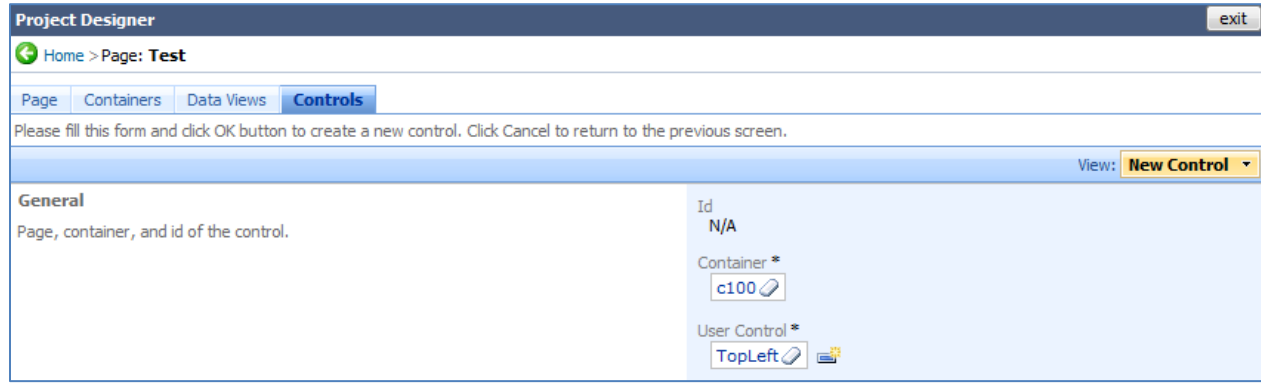

Now create a new control. Press the *New User Control* icon next to the *User Control* field again. Give this new user control the *Name* of "TopCenter", and press *Ok* to insert into the field.

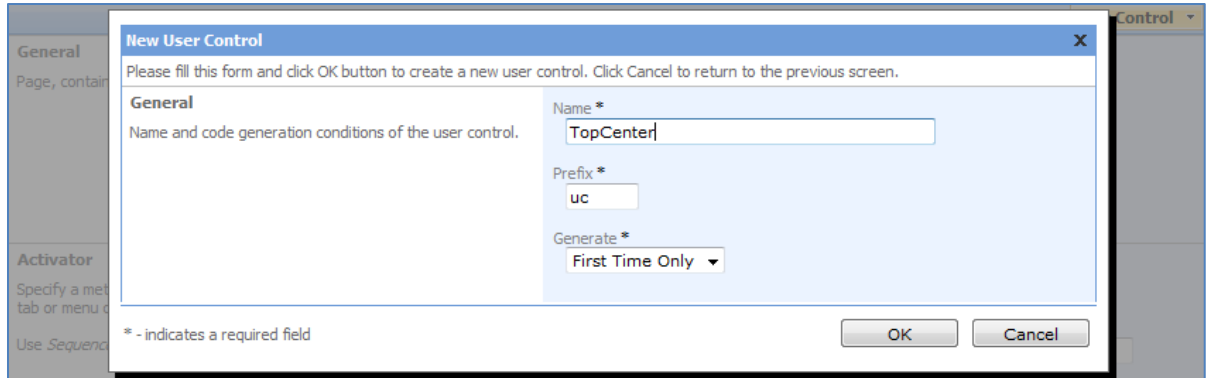

## Specify *Container* as "c101" and save.

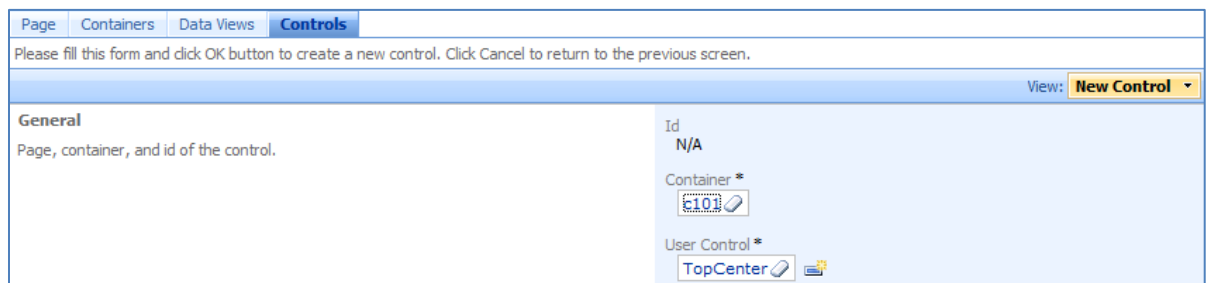

Create a new control, and press the *New User Control* icon. This user control will have the *Name* of "TopRight". Press *Ok* to insert.

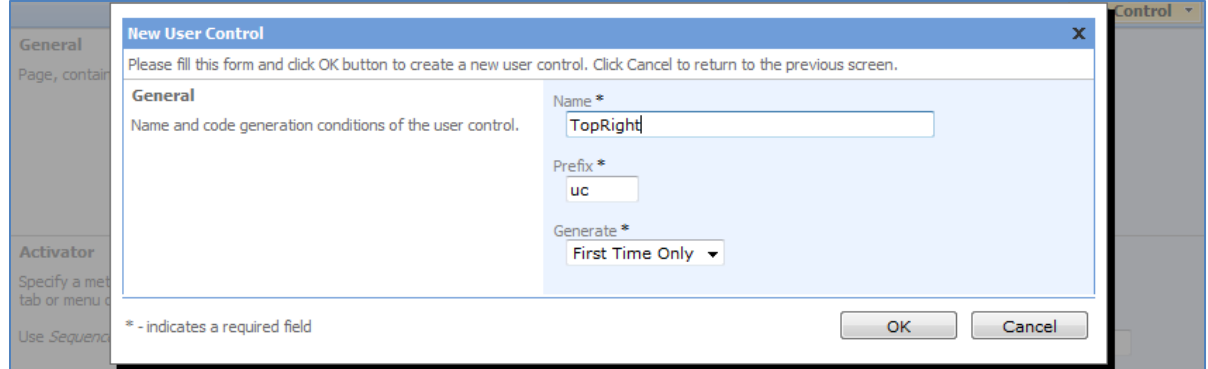

## The control will have *Container* of "c102".

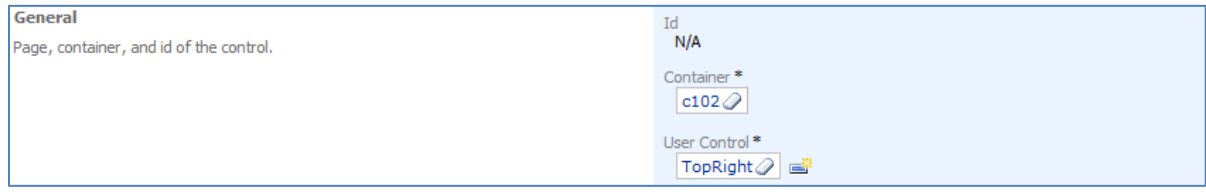

Create one last control, and press the *New User Control* icon again. This *User Control* will have the name of "CustomerList". Press *Ok* to insert.

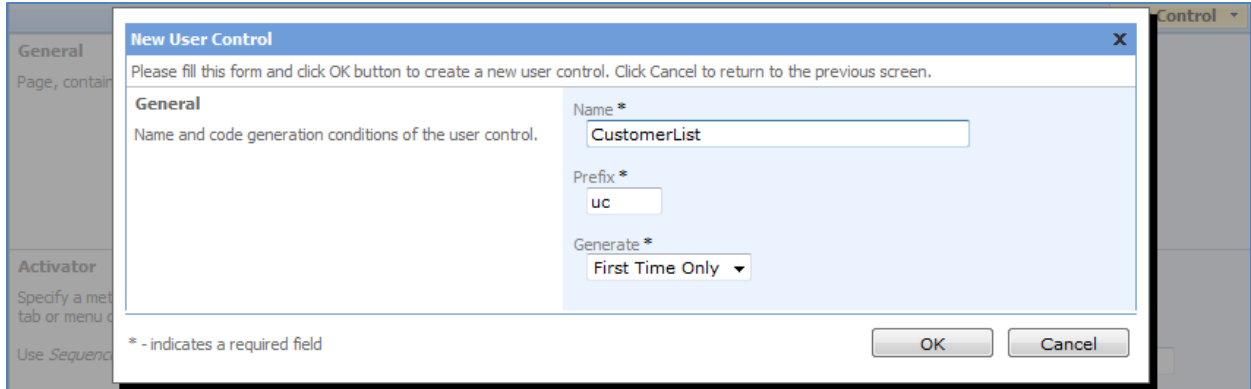

For the control, specify *Container* of "c103", and save.

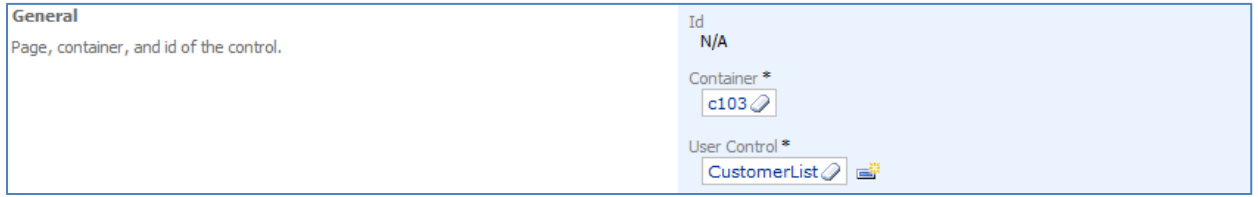

Exit the *Designer*, and regenerate the application. When generation finishes, a web page will open with the modified application. Navigate to the *Test* page. You will see a logo in the top left, corresponding to the *Categories* style that was selected for the page. The *About* box contains text that was specified during the creation of the page. In the center of the page, you can see two rows of containers, with the respective user controls in each container.

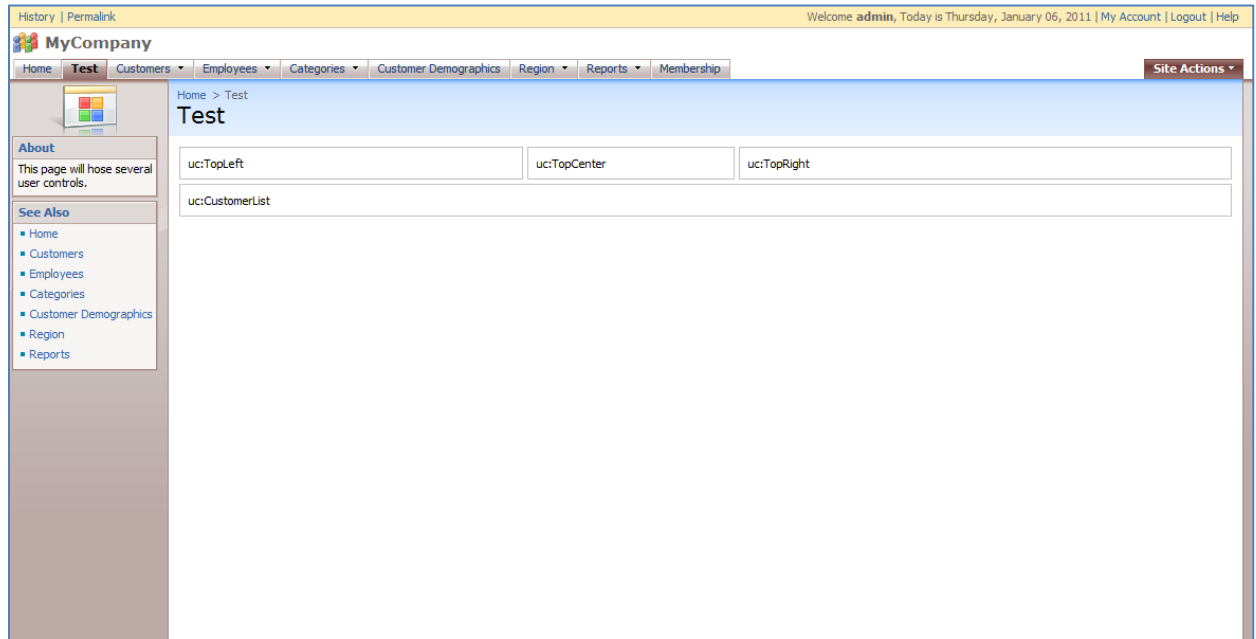

Let's make some changes to these user controls. Open the project in *Visual Studio* and navigate to *Controls/TopLeft.ascx*. If you format the document, you can see that there is a *div* with some styling.

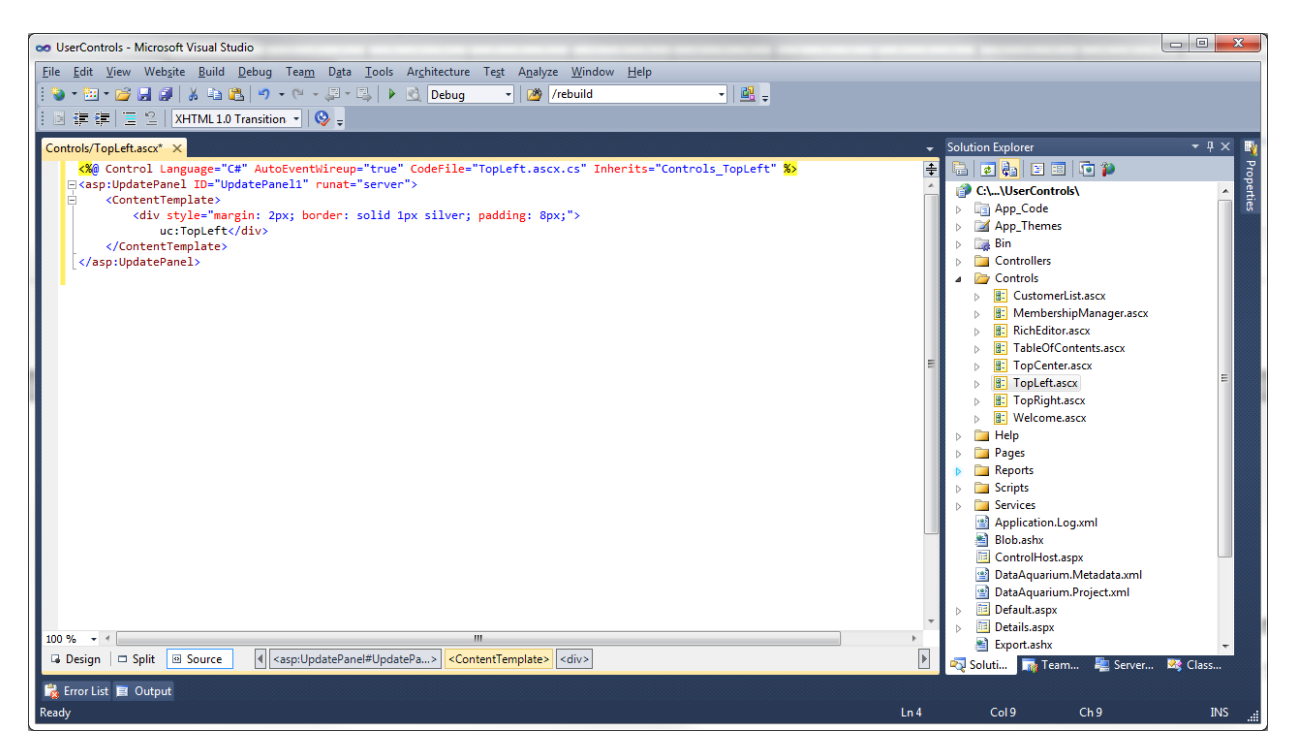

View the *Properties*, and edit the style. Change background color to light blue. Under *Position*, specify a height of "150px".

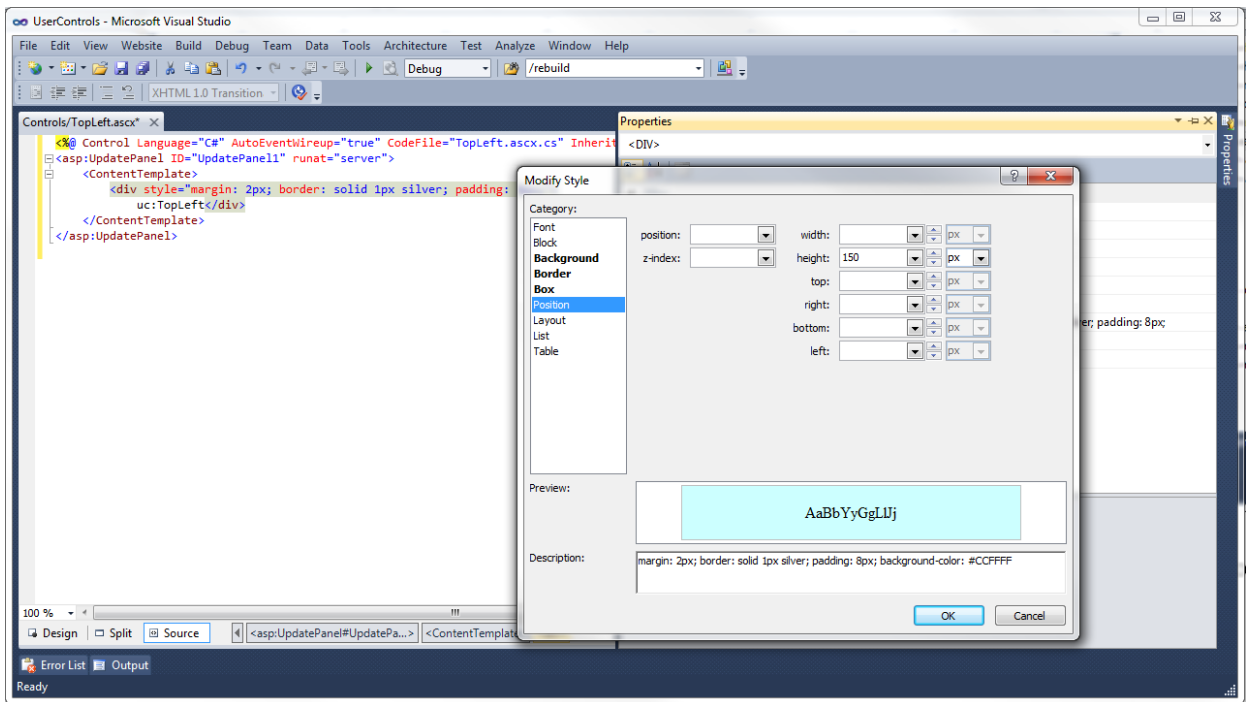

Save the file, and refresh the web page. You can see the background color is now different, and the height is now the specified 150px.

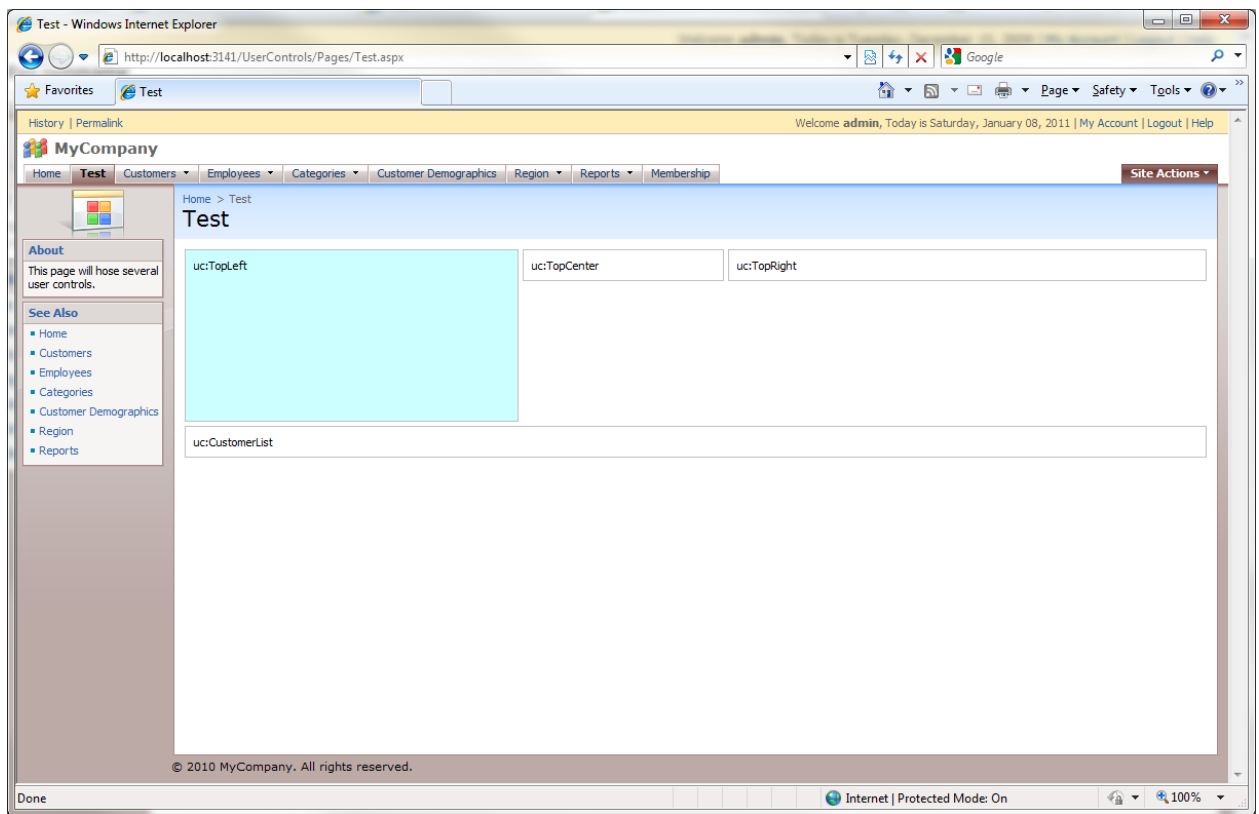

Now, change the background colors for *TopCenter.ascx* and *TopRight.ascx*. This can be anything you like. Specify *Height* as "150px" for *TopCenter.ascx* and "120px" for *TopRight.ascx*. Save the files, and refresh the application. The result is displayed below.

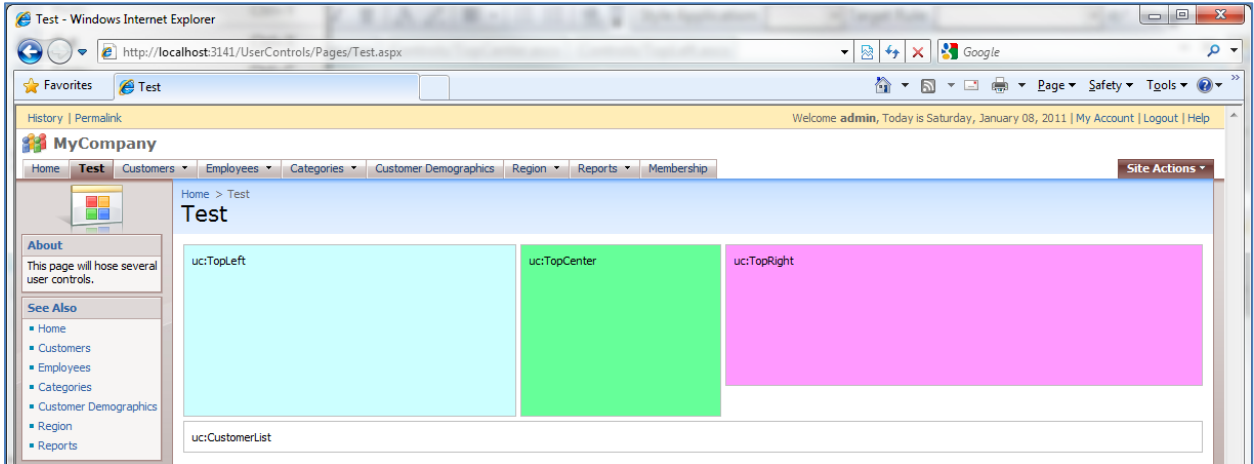

You can populate these controls with any content that you want, from text, to standard or commercial ASP.NET controls. The last control, *CustomerList.ascx*, will host a list of customers. Open the control in

*Visual Studio*, format, and delete the *div* that is present. Type in the code presented below, which will describe *div* with *id* of "Customers", and a *DataViewExtender* that displays *Customers* grid.

```
<asp:UpdatePanel ID="UpdatePanel1" runat="server">
     <ContentTemplate>
         <div id="Customers" runat="server">
         </div>
         <aquarium:DataViewExtender ID="dve1" runat="server" Controller="Customers"
              TargetControlID="Customers" PageSize="5" ShowInSummary="true" />
     </ContentTemplate>
</asp:UpdatePanel>
```
Save the file, and refresh the web page. You can see that now we have a list of customers at the bottom of the page. If you click on a record, the summary will display the selected record. When you click on the record, the details of the record will be displayed. If you scroll down the page, the summary will stay fixed in the top left corner.

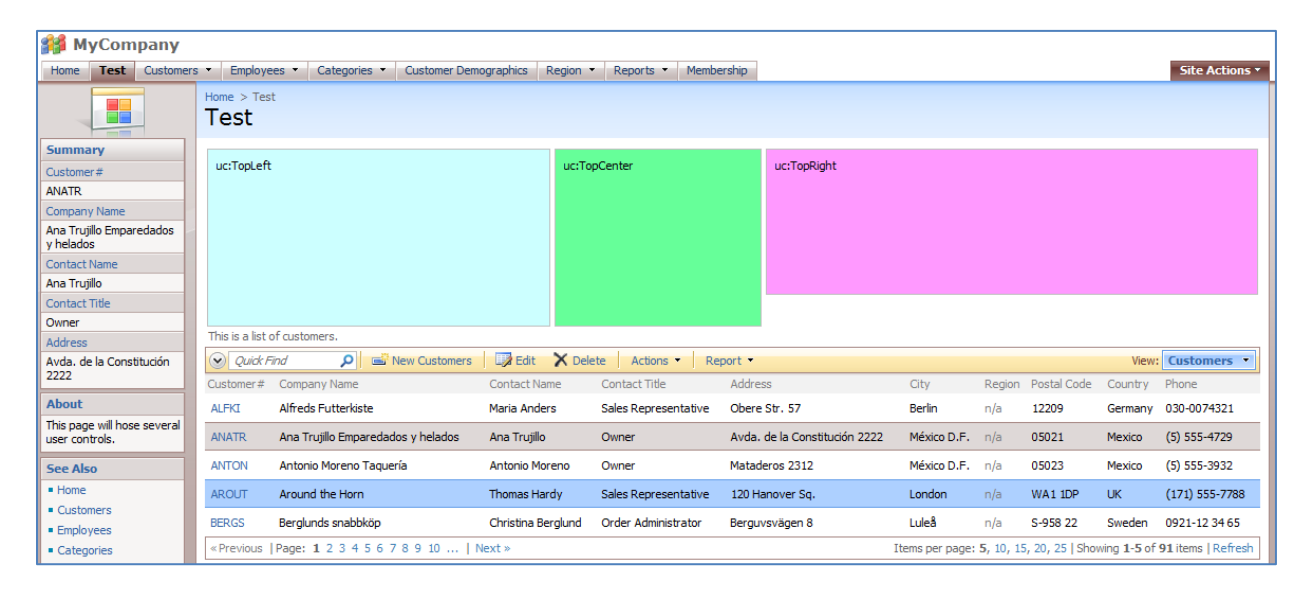

Now, let's customize the page layout. We will move the customer list to the top, and switch the green and pink containers. Go back to the designer, switch to *All Pages*, select the *Test* page, and switch to the *Containers* tab. Using the dropdown menu next to *c103*, select *Make First*.

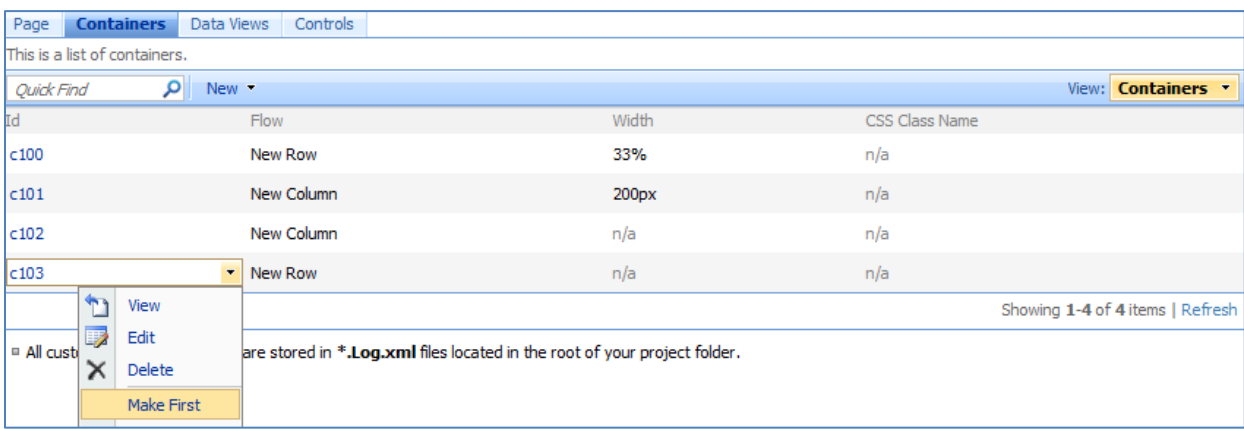

Now, use the dropdown list next to *c101* and press *Make Last*. This will properly rearrange the items on the page.

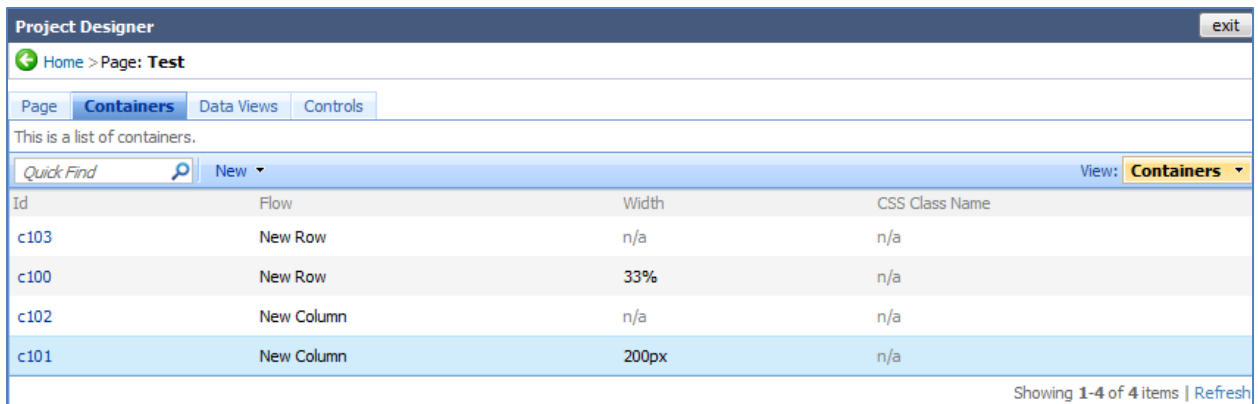

Close the *Designer* and regenerate the application. When the page opens, navigate to *Test* page, and you will see the proper results.

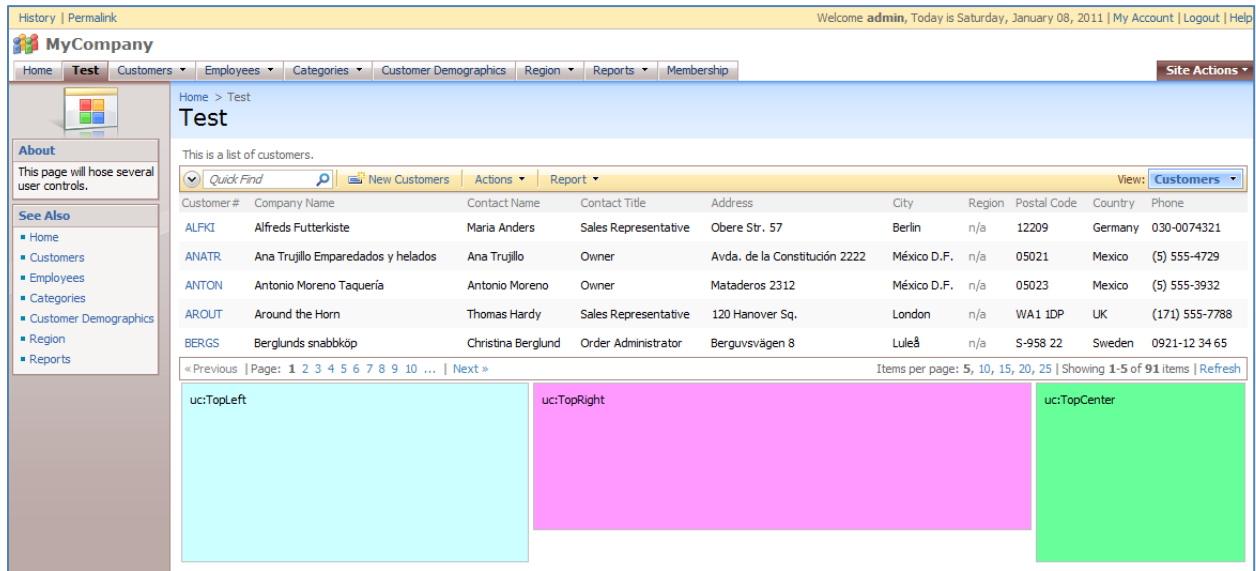

If you resize the page, the containers will continue to take up the available space, per the settings specified earlier.